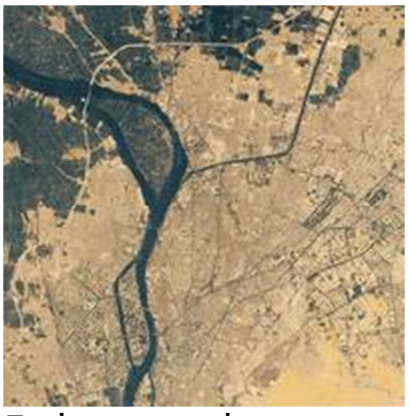

Εικόνα φυσικών χρωμάτων

## Κάιρο - Μελέτη περίπτωσης

Στις ασκήσεις που ακολουθούν θα χρησιμοποιήσετε δορυφορικές εικόνες που παρουσιάζουν τους πόρους της πόλης.

Για να κάνετε λήψη των απαιτούμενων εικόνων, μεταβείτε στο Η Αφρική από το Διάστημα>Πόλεις>Πηγές>Συλλογή εικόνων>Κάιρο, Αίγυπτος. Στη συνέχεια αποθηκεύστε τις εικόνες στον σκληρό σας δίσκο σε έναν φάκελο με το όνομα

«Κάιρο».

Οι ασκήσεις που ακολουθούν απαιτούν χρήση του λογισμικού LEOWorks.

Θα χρησιμοποιήσουμε το LEOWorks για να αναλύσουμε και να ερμηνεύσουμε τις δορυφορικές εικόνες του Καΐρου και για να προσδιορίσουμε επιφανειακές δομές και χρήσεις γης εντός και περιφερειακά των ορίων της πόλης.

# Περιγραφή δεδομένων Landsat

Ο αμερικανικός δορυφόρος Landsat 7 ETM είναι ο 6ος από μια σειρά λειτουργικών δορυφόρων παρατήρησης γης της NASA από το 1972 (η εκτόξευση του Landsat 6 απέτυχε το 1993). Έτσι, το σύστημα Landsat αποτελεί το μακροβιότερο διαρκές αρχείο της επιφάνειας της Γης. Οι κύριες εργασίες όλων των δορυφόρων Landsat αφορούν την περιβαλλοντική παρακολούθηση, την αξιολόγηση καταστροφών, τις χρήσεις γης και την περιφερειακή χωροταξία, τη χαρτογράφηση, τη διαχείριση εύρους και την εξερεύνηση πετρελαίου και μεταλλευμάτων. Ο τρόπος λειτουργίας βελτιώνεται σταθερά. Σήμερα το σύστημα Landsat ETM διαθέτει 8 κανάλια, από ορατό φως (κανάλια 1,2,3) έως σχεδόν υπέρυθρο και μέσο υπέρυθρο (κανάλια 4,5,7) και θερμικό (κανάλι 6). Το όριο διακριτικότητας στο έδαφος είναι 15 μέτρα για το πανχρωματικό κανάλι (8) και 30 μέτρα για τα κανάλια 1 έως 5 και 7. Το θερμικό κανάλι 6 παρέχει ανάλυση 80 μέτρων. Ο δορυφόρος Landsat 7 λειτουργεί σε κυκλική, ηλιοσύγχρονη, σχεδόν πολική τροχιά.

#### Περιγραφή των εικόνων του Καΐρου

Προτού ξεκινήσετε τις ασκήσεις πρέπει να κάνετε λήψη των απαραίτητων εικόνων.

Στην άσκηση αυτή θα χρησιμοποιήσουμε εικόνες του Landsat 7 ETM από το 2000.

Ανοίξτε το πρόγραμμα LEOWorks.

Για να ανοίξετε την πρώτη εικόνα επιλέξτε File>Open(Αρχείο>Άνοιγμα). Θα εμφανιστεί ένα πλαίσιο διαλόγου. Επιλέξτε τον φάκελο «Κάιρο» και επιλέξτε την πρώτη εικόνα Cairo\_Landsat\_2000\_Band\_1.tif. Ανοίξτε όλες τις υπόλοιπες εικόνες μονής ζώνης από το 2000.

Όλες οι εικόνες πρέπει να ενισχυθούν προκειμένου να εμφανιστεί πιο καθαρά η περιοχή στην εικόνα.

Επιλέξτε (ενεργοποιήστε) την πρώτη εικόνα Cairo\_Landsat\_2000\_Band\_1.tif και επιλέξτε Enhance>Histogram Equalization (Ενίσχυση>Εξισορρόπηση ιστογράμματος). Η εικόνα θα αλλάξει. Μετατρέψτε όλες τις υπόλοιπες εικόνες με τον ίδιο τρόπο.

Τώρα υπάρχουν 9 εικόνες στην οθόνη σας. Κάθε εικόνα αντιστοιχεί σε ένα τμήμα του ηλεκτρομαγνητικού φάσματος μεταξύ 0,45 µm και 12,5 µm (το τμήμα στο κομμάτι του ορατού φωτός κυμαίνεται μεταξύ 0,45 µm και 0,7 µm).

Υπάρχουν τόσες πολλές διαφορετικές ζώνες επειδή τα διαφορετικά χαρακτηριστικά της επιφάνειας της Γης μπορούν να φανούν σε διαφορετικά τμήματα του ηλεκτρομαγνητικού φάσματος ή τα ίδια χαρακτηριστικά να εμφανιστούν ανόμοια σε διαφορετικά τμήματα του φάσματος. Αυτό σημαίνει ότι όλα τα εικονιζόμενα χαρακτηριστικά ή αντικείμενα τα βλέπουμε με διαφορετικά χρώματα όταν φωτιστούν (ακόμη και με υπέρυθρο φως). Προκειμένου να διακριθούν τα αντικείμενα βάσει χρώματος, χρειαζόμαστε ένα όργανο που μπορεί να πραγματοποιεί μετρήσεις σε πολλές ζώνες, καλύπτοντας όλα τα ορατά χρώματα, καθώς και τον υπέρυθρο τομέα.

Τώρα κοιτάξτε τις εικόνες και χωρίστε τις σε δύο κατηγορίες παρόμοιας εμφάνισης. Παρατηρήστε τα νερά και συγκεκριμένα τη βορειοδυτική έκταση βλάστησης. Συγκρίνετε τις δύο ομάδες με τον πίνακα που περιέχει τις διαφορετικές ζώνες δεδομένων του Landsat. Μπορείτε να εντοπίσετε αυτές τις δύο ομάδες κι εδώ;

Ποια είναι η σημαντική διαφορά ως προς τις λεπτομέρειες των

εικόνων

Cairo Landsat 2000 Band 61.tif/Cairo Landsat 2000 Band 62.tif (Landsat ETM ζώνη 6) και Cairo\_Landsat\_2000\_Band\_8.tif (Landsat ETM ζώνη 8) συγκριτικά με τις άλλες ζώνες;

#### Συνδυασμός πολυφασματικών εικόνων

Είναι δύσκολο για το ανθρώπινο μάτι να διακρίνει διαφορετικά χαρακτηριστικά στην επιφάνεια της Γης σε μια εικόνα σε αποχρώσεις του γκρι. Έτσι, είναι χρήσιμο να συνδυαστούν 3 εικόνες Landsat σε αποχρώσεις του γκρι σε μία έγχρωμη εικόνα RGB.

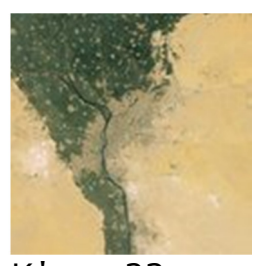

Κάιρο, 23 Αυγούστου 2000, Landsat 7 ETM

RGB σημαίνει κόκκινο (κανάλι 3), πράσινο (κανάλι 2) και μπλε (κανάλι 1) και χρησιμοποιεί τα φυσικά

χαρακτηριστικά του συστήματος έγχρωμης προσθετικής σύνθεσης.

Τα χρώματα των διαφορετικών χαρακτηριστικών εξαρτώνται από τις ζώνες που έχουν επιλεγεί για τον συνδυασμό, αφού κάθε αντικείμενο διαθέτει τα δικά του χαρακτηριστικά ακτινοβολίας. Οι διαφορετικοί συνδυασμοί επιτρέπουν διαφορετικές αποδόσεις του ίδιου χαρακτηριστικού. Θα προσπαθήσουμε κάποιους στην επόμενη άσκηση.

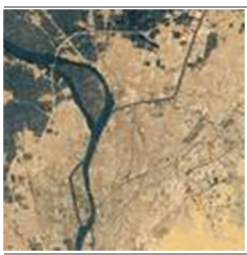

Συνδυασμός φυσικών χρωμάτων του Καΐρου χρησιμοποιώντας τις ζώνες 3, 2, 1

### Συνδυασμός φυσικών χρωμάτων

Ο συνδυασμός φυσικών χρωμάτων απαιτεί τη χρήση των καναλιών του Landsat του κόκκινου (ζώνη 3 – 0,63 – 0,69µm), του πράσινου (ζώνη 2 – 0,52 – 0,60µm) και του μπλε (ζώνη 3 – 0,45 – 0,52µm). Αυτός ο συνδυασμός έχει ως αποτέλεσμα μια εικόνα που μοιάζει πολύ με έγχρωμη φωτογραφία.

Ανοίξτε το πρόγραμμα LEOWorks. Επιλέξτε File>Open (Αρχείο>Άνοιγμα). Θα εμφανιστεί ένα πλαίσιο διαλόγου. Επιλέξτε τον φάκελο «Κάιρο» και

επιλέξτε την πρώτη εικόνα Cairo\_Landsat\_2000\_Band\_1.tif. Ανοίξτε τις εικόνες Open Cairo\_Landsat\_2000\_Band\_2.tif και Cairo Landsat 2000 Band 3.tif.

Επιλέξτε Image>Combine from...>Red Green Blue (Εικόνα>Συνδυασμός από...>Κόκκινο Πράσινο Μπλε). Θα ανοίξει ένα αναδυόμενο μενού. Επιλέξτε την εικόνα Cairo\_Landsat\_2000\_Band\_3.tif για το κόκκινο, την εικόνα Cairo\_Landsat\_2000\_Band\_2.tif για το πράσινο και την εικόνα Cairo\_Landsat\_2000\_Band\_1.tif για το μπλε και κάντε κλικ στο κουμπί OK.

Η νέα εικόνα είναι η εικόνα φυσικών χρωμάτων που δημιουργήθηκε από τα 3 κανάλια ορατού φωτός. Ωστόσο δεν έχει ακόμη φυσικά χρώματα, λόγω των μη ενισχυμένων δεδομένων.

Επιλέξτε (ενεργοποιήστε) την πρώτη εικόνα Cairo\_Landsat\_2000\_Band\_3.tif και επιλέξτε Enhance>Interactive Stretching (Ενίσχυση>Διαδραστική επέκταση). Θα εμφανιστεί ένα ιστόγραμμα. Μετακινήστε την αριστερή μπλε ράβδο στο ιστόγραμμα εισαγωγής στο αριστερό αρχικό σημείο του ιστογράμματος εισαγωγής. Στη συνέχεια μετακινήστε τη δεξιά κόκκινη ράβδο στο δεξί αρχικό σημείο του ιστογράμματος εισαγωγής και κάντε κλικ στην επιλογή Apply (Εφαρμογή). Παρατηρήστε τις αλλαγές στη συνδυασμένη εικόνα. Μετατρέψτε και τις άλλες δύο εικόνες με τον ίδιο τρόπο.

Περιγράψτε την εικόνα και προσπαθήστε να χωρίσετε τα χαρακτηριστικά της εικόνας σε 5 κατηγορίες - πάρκα και καλλιεργήσιμες εκτάσεις, υδατικές επιφάνειες, έρημος και πεδιάδες, περιοχές πυκνής δόμησης, περιοχές αραιής δόμησης.

Ποια άλλα χαρακτηριστικά μπορείτε να διακρίνετε; Συνδυασμός ψευδοχρωμάτων

Για μεγαλύτερη δυνατότητα ερμηνείας των δορυφορικών εικόνων, σε πολλές περιπτώσεις χρησιμοποιούνται εικόνες ψευδοχρωμάτων.

Στις περισσότερες περιπτώσεις μια εικόνα ψευδοχρωμάτων χρησιμοποιεί τουλάχιστον ένα υπέρυθρο κανάλι. Το υπέρυθρο εύρος είναι πολύ χρήσιμο για την ερμηνεία της επιφάνειας της Γης, καθώς αποτελείται από ανακλώμενη και εκπεμπόμενη ενέργεια.

Το υπέρυθρο φως δεν είναι ορατό στο ανθρώπινο μάτι, αλλά αποκαλύπτει πολλές πληροφορίες. Συγκεκριμένα, τα φυτά ανακλούν πολύ μεγαλύτερη ενέργεια σε σχεδόν υπέρυθρο απ' ό,τι στο ορατό εύρος του ηλεκτρομαγνητικού φάσματος. Ακόμη και η υγεία ενός φυτού μπορεί να διαπιστωθεί από την ένταση.

Ανοίξτε το πρόγραμμα LEOWorks.

Επιλέξτε File>Open (Αρχείο>Άνοιγμα). Θα εμφανιστεί ένα πλαίσιο διαλόγου. Επιλέξτε τον φάκελο «Κάιρο» και επιλέξτε την πρώτη εικόνα Cairo\_Landsat\_2000\_Band\_2.tif. Ανοίξτε τις εικόνες

Cairo\_Landsat\_2000\_Band\_4.tif και Cairo Landsat 2000 Band 7.tif.

Επιλέξτε Image>Combine from...>Red Green Blue (Εικόνα>Συνδυασμός από...>Κόκκινο Πράσινο Μπλε). Θα ανοίξει ένα αναδυόμενο μενού. Επιλέξτε την εικόνα Cairo\_Landsat\_2000\_Band\_7.tif για το κόκκινο, την εικόνα Cairo\_Landsat\_2000\_Band\_4.tif για το πράσινο και την εικόνα Cairo\_Landsat\_2000\_Band\_2.tif για το μπλε και κάντε κλικ στο κουμπί OK. Ενισχύστε τα ακατέργαστα δεδομένα με τον τρόπο που περιγράφεται στην άσκηση Συνδυασμός φυσικών χρωμάτων.

Αυτή η νέα εικόνα είναι ένας συνδυασμός ψευδοχρωμάτων τριών εικόνων σε αποχρώσεις του γκρι.

Περιγράψτε την εικόνα και προσπαθήστε να χωρίσετε τα χαρακτηριστικά της εικόνας σε 5 κατηγορίες - πάρκα και καλλιεργήσιμες εκτάσεις, υδατικές επιφάνειες, έρημος και πεδιάδες, περιοχές πυκνής δόμησης, περιοχές αραιής δόμησης.

Πώς άλλαξαν τα χρώματα των κατηγοριών από την εικόνα φυσικών χρωμάτων στην εικόνα ψευδοχρωμάτων;

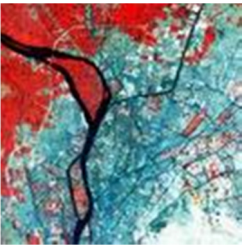

Συνδυασμός ψευδοχρωμάτων του Καΐρου χρησιμοποιώντας τις ζώνες 4, 2, 1

Μπορείτε να διακρίνετε τις κατηγορίες και στις δύο εικόνες;

Ποια εικόνα προτιμάτε για να πραγματοποιήσετε διάκριση μεταξύ των χαρακτηριστικών της δορυφορικής εικόνας;

Δοκιμάστε άλλο συνδυασμό.

Επιλέξτε Image>Combine from...>Red Green Blue (Εικόνα>Συνδυασμός από...>Κόκκινο Πράσινο Μπλε). Θα ανοίξει ένα αναδυόμενο μενού. Επιλέξτε την εικόνα Cairo\_Landsat\_2000\_Band\_4.tif για το κόκκινο, την εικόνα Cairo\_Landsat\_2000\_Band\_2.tif για το πράσινο και την εικόνα Cairo\_Landsat\_2000\_Band\_1.tif για το μπλε και κάντε κλικ στο κουμπί OK. Ενισχύστε τα ακατέργαστα δεδομένα με τον τρόπο που περιγράφεται στην άσκηση Συνδυασμός φυσικών χρωμάτων.

Αυτή η νέα εικόνα είναι ένας συνδυασμός ψευδοχρωμάτων τριών εικόνων σε αποχρώσεις του γκρι.

Περιγράψτε την εικόνα και προσπαθήστε να χωρίσετε τα χαρακτηριστικά της εικόνας σε 5 κατηγορίες - πάρκα και καλλιεργήσιμες εκτάσεις, υδατικές επιφάνειες, έρημος και πεδιάδες, περιοχές πυκνής δόμησης, περιοχές αραιής δόμησης, και συγκρίνετέ τα με την εικόνα φυσικών χρωμάτων.

Περιγράψτε τις διαφορές ανάμεσα στις δύο εικόνες ψευδοχρωμάτων. Επιλέξτε τις 5 κατηγορίες και των δυο εικόνων ψευδοχρωμάτων και συγκρίνετε τα χρώματα που χρησιμοποιούνται στις εικόνες.

Συνδυάστε μια εικόνα ψευδοχρωμάτων χρησιμοποιώντας το κανάλι 7 για το κόκκινο, το κανάλι 1 για το πράσινο και το κανάλι 2 για το μπλε.

Πόσο χρήσιμη μπορείτε να πείτε ότι είναι η εικόνα αυτή;

Τώρα δοκιμάστε έναν συνδυασμό της επιλογής σας και σημειώστε τις αποκλίσεις.